# ['대학원입학지원' 온라인 지원서 작성 요령]

1. 연세대학교 포탈 '**대학원입학지원서**' 확인

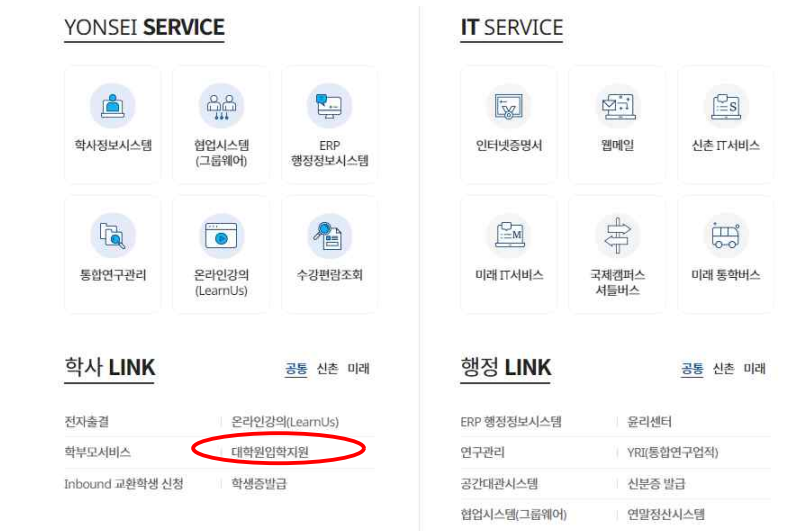

2. '**대학원입학지원**' 접속

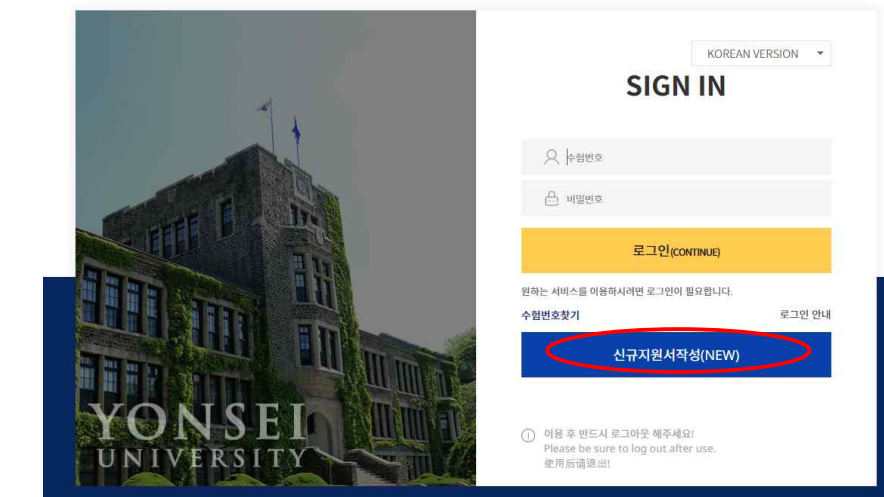

◎ 연세대학교 | 대학원 입학지원시스템

3. '**신규지원서작성(NEW)**' 접속

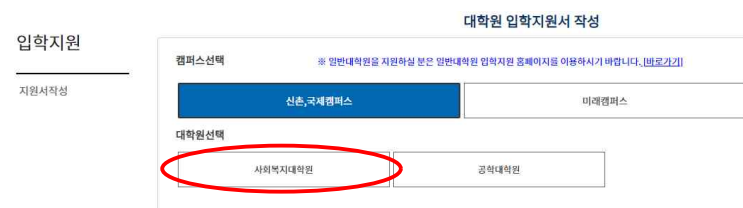

#### 4. '**사회복지대학원**' 접속

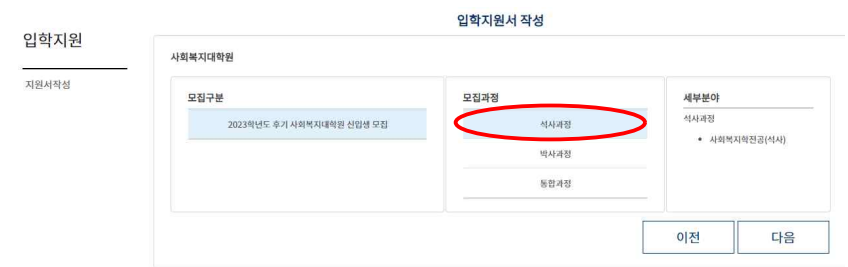

### 모집과정에서 '**석사과정, 박사과정, 통합과정**' 중 선택

#### 5. 모집과정에서 선택 후 다음을 누르면

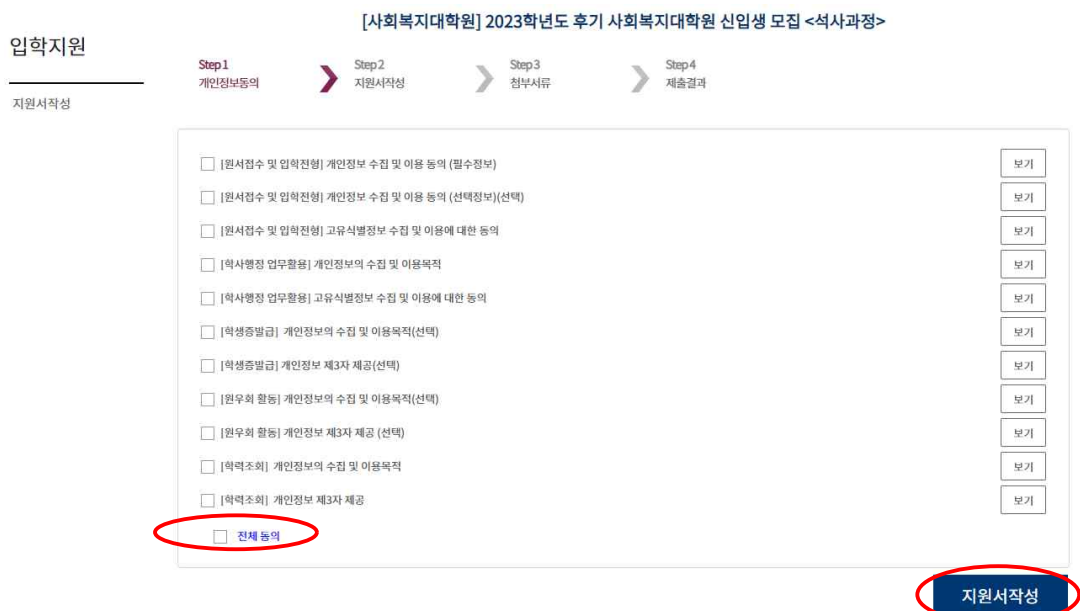

## 전체동의 선택 후 '**지원서작성**' 접속

## 6. '**지원서작성**' 접속

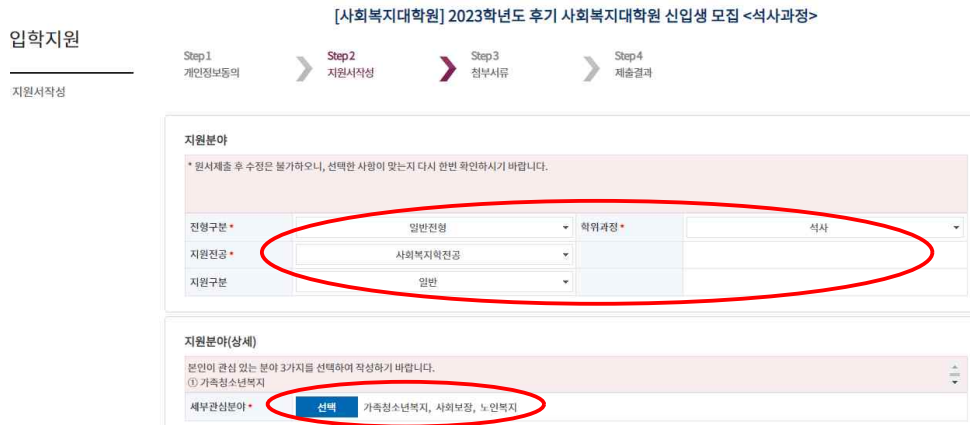

'**일반전형, 석사, 사회복지학전공, 일반**' 선택 후 '**세부관심분야 3개**' 선택

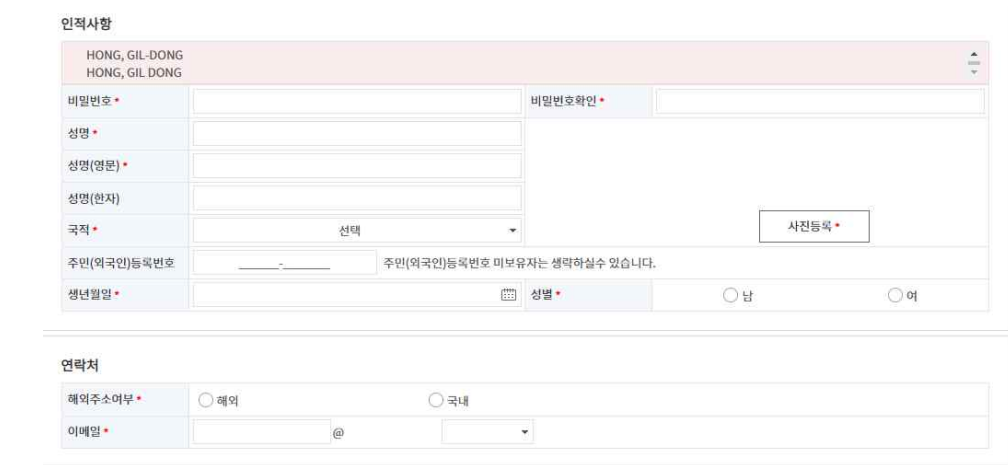

7. 나머지 사항 및 첨부파일 추가 한 후 최종제출 누르면 완료